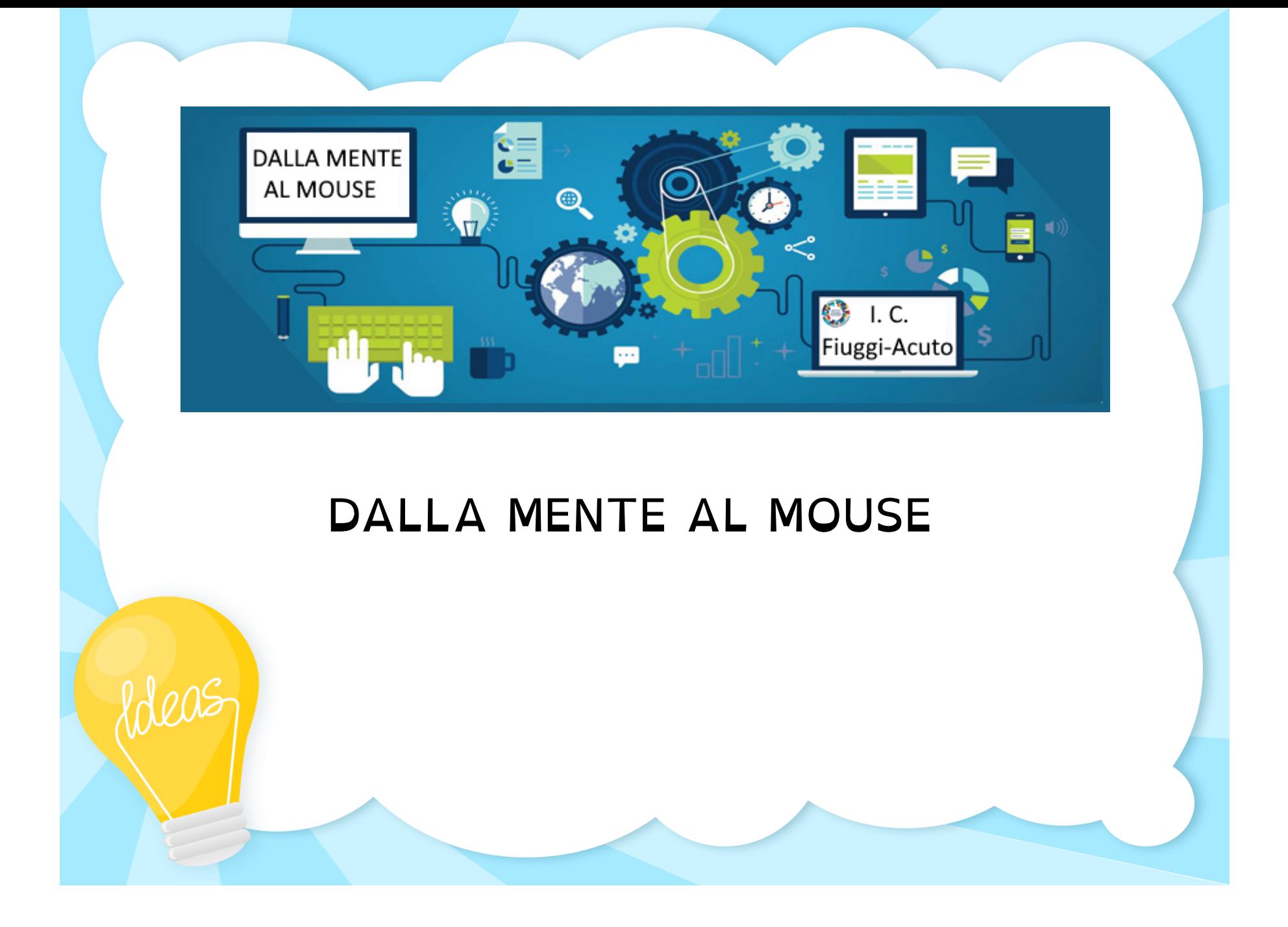

### Iniziamo con

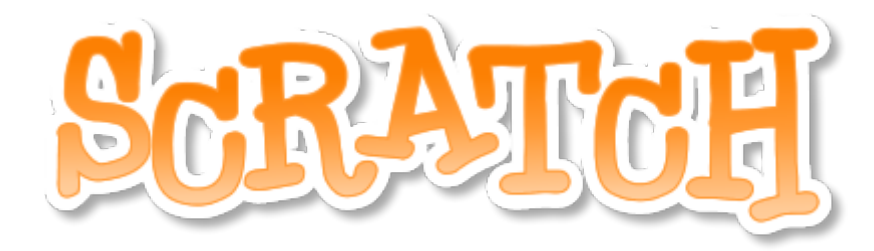

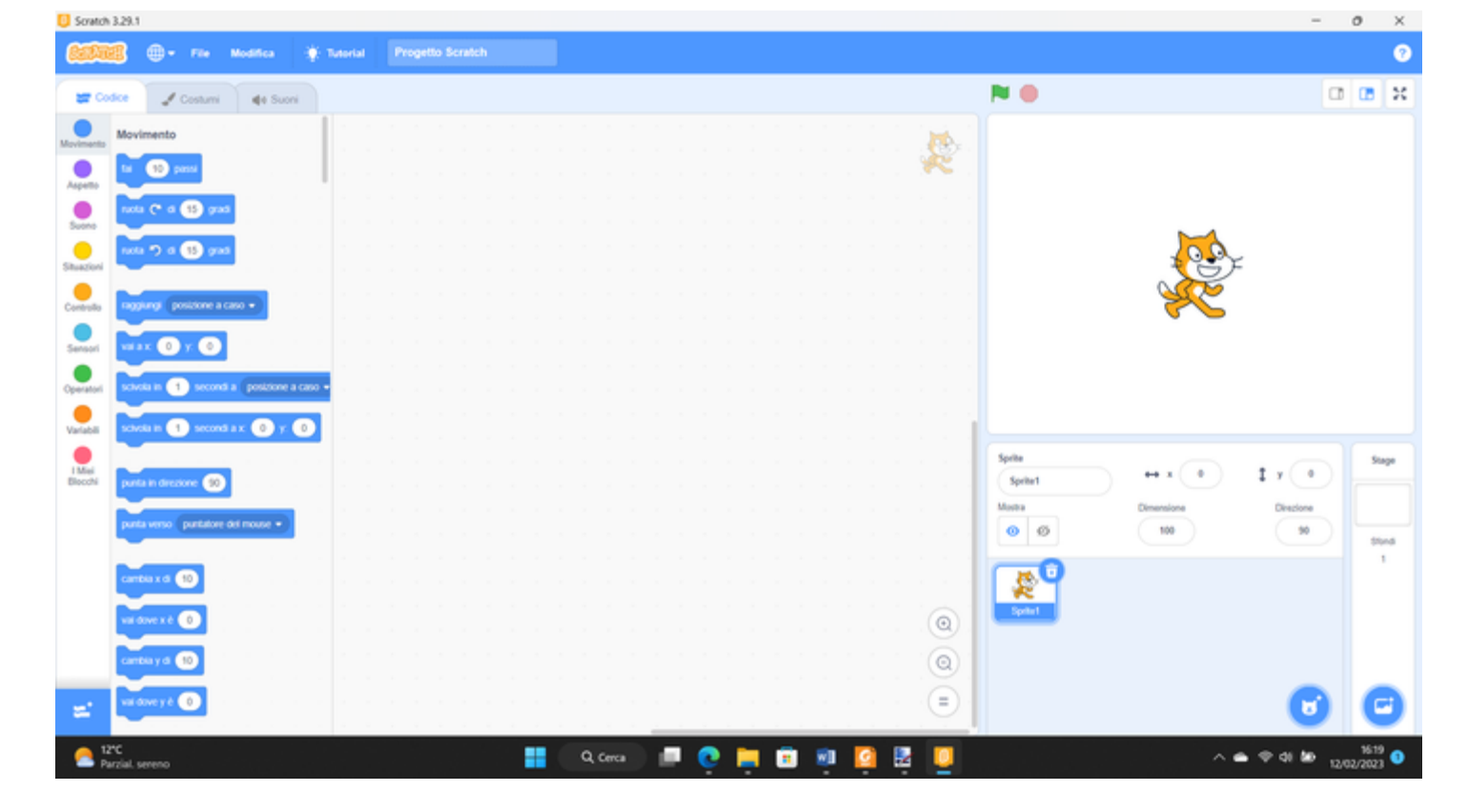

Scratch è uno strumento visuale per imparare a programmare.

E' l'insieme di quattro elementi:

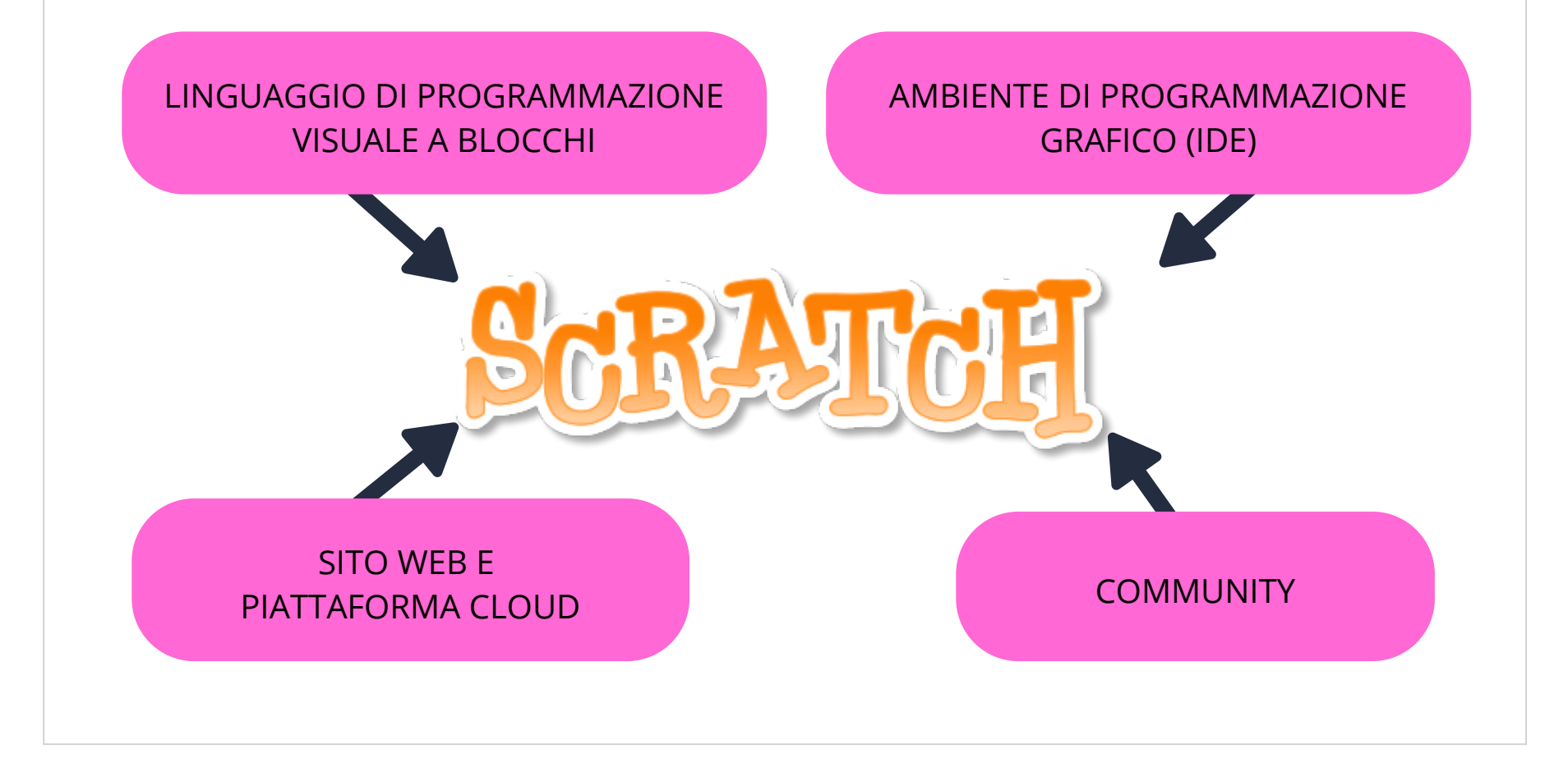

# Com'è nato Scratch

Nasce nel 2006 sotto la guida di Mitchel Resnick al Lifelong kindergarten Group dei Media Lab del MIT.

Dalla versione 1.4 siamo arrivati alla versione 3.29.1.

L'attuale versione è integrata in HTML5 e ha una libreria Javascript chiamata React.

Le estensioni Scratch sono una nuova funzionalità che consente ai programmi Scratch di comunicare con hardware esterno e risorse online, come Lego Mindstorm, Arduino e Micro:bit e altre, che scopriremo insieme.

Si può visualizzare su tutti i dispositivi mobili.

## Perché scegliere Scratch

*"Impara a programmare, programma per imparare"*

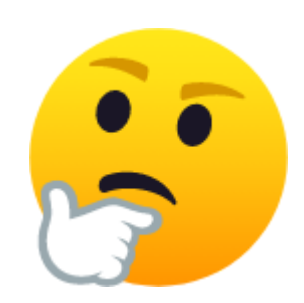

1. Perché è facile da usare dal momento che utilizza un'interfaccia visuale e drag-and-drop.

2. Perché è stato progettato per insegnare ai bambini i concetti di base della programmazione in modo divertente e coinvolgente.

3. Perché ha un'ampia comunità che ti permette di "remixare" i propri progetti e quindi di imparare dagli altri.

4. Perché è gratuito e open source.

5. Perché è un catalizzatore della creatività.

## Cosa si può fare con Scratch

Insegnare a un bambino speciale [le posizioni di una griglia.](https://scratch.mit.edu/projects/588453403)

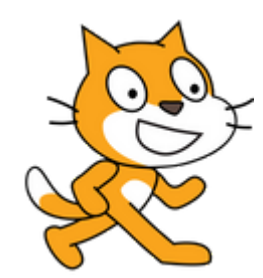

Insegnare la [funzione dei tasti della tastiera e poi giocare.](https://scratch.mit.edu/projects/507695437)

Insegnare [l'alfabeto e il suono delle lettere.](https://scratch.mit.edu/projects/435032384)

[Costruire insieme ai tuoi alunni un progetto per disegnare e nominare gli](https://scratch.mit.edu/projects/335680804) angoli.

Costruire insieme agli alunni una **[batteria virtuale](https://scratch.mit.edu/projects/245151407)**.

Insegnare ai bambini come funziona un [orologio analogico.](https://scratch.mit.edu/projects/657719008)

[Scrivere in Italiano e tradurre in Inglese,](https://scratch.mit.edu/projects/390977157) ascoltando la pronuncia.

Esplorare [la civiltà dei Sumeri](https://scratch.mit.edu/projects/238222000) creando un progetto complesso, che coinvolge capacità di lavorare in gruppo e scegliersi l'attività più congeniale.

**[E tante altre cose!](https://scratch.mit.edu/users/Bisia69/projects/) Unico limite: la tua fantasia.**

## COMINCIAMO! CREA IL TUO ACCOUNT **SCRATCH**

1. Visita il sito web di Scratch all'indirizzo <https://scratch.mit.edu/> e fai clic sul pulsante "Entra" in alto a destra della pagina.

2. Nella pagina di accesso, fai clic sul pulsante "Unisciti alla comunità di Scratch" in alto a destra.

3. Compila il modulo di registrazione inserendo un nome utente e una password.

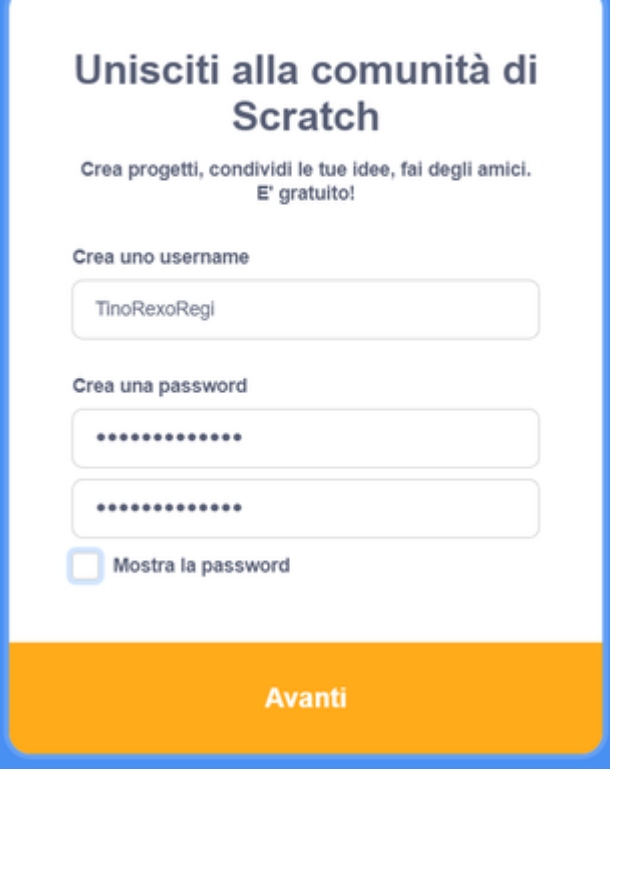

4. Vai avanti e seleziona la nazione.

5. Metti la tua data di nascita.

6. seleziona, se vuoi, il tuo genere.

7. Inserisci il tuo indirizzo emali e poi clicca su "Crea il Tuo Account".

8. Controlla la tua casella di posta elettronica per confermare l'indirizzo email inserito.

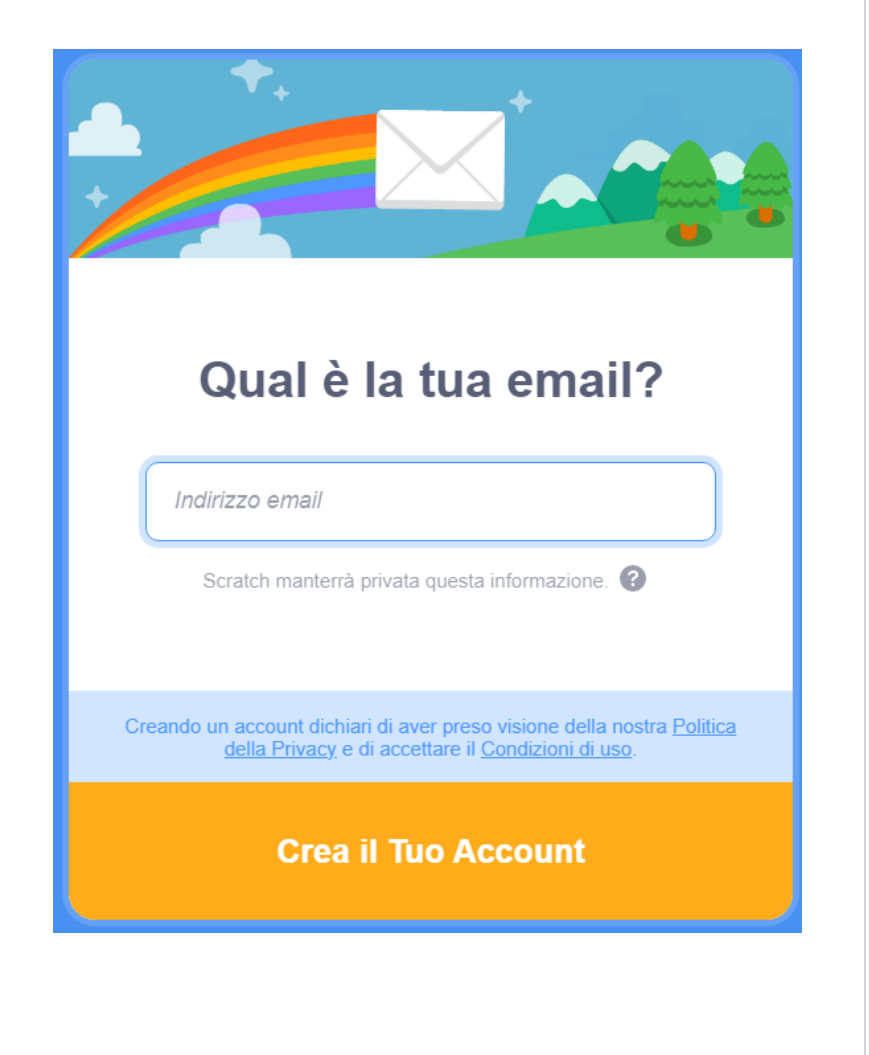

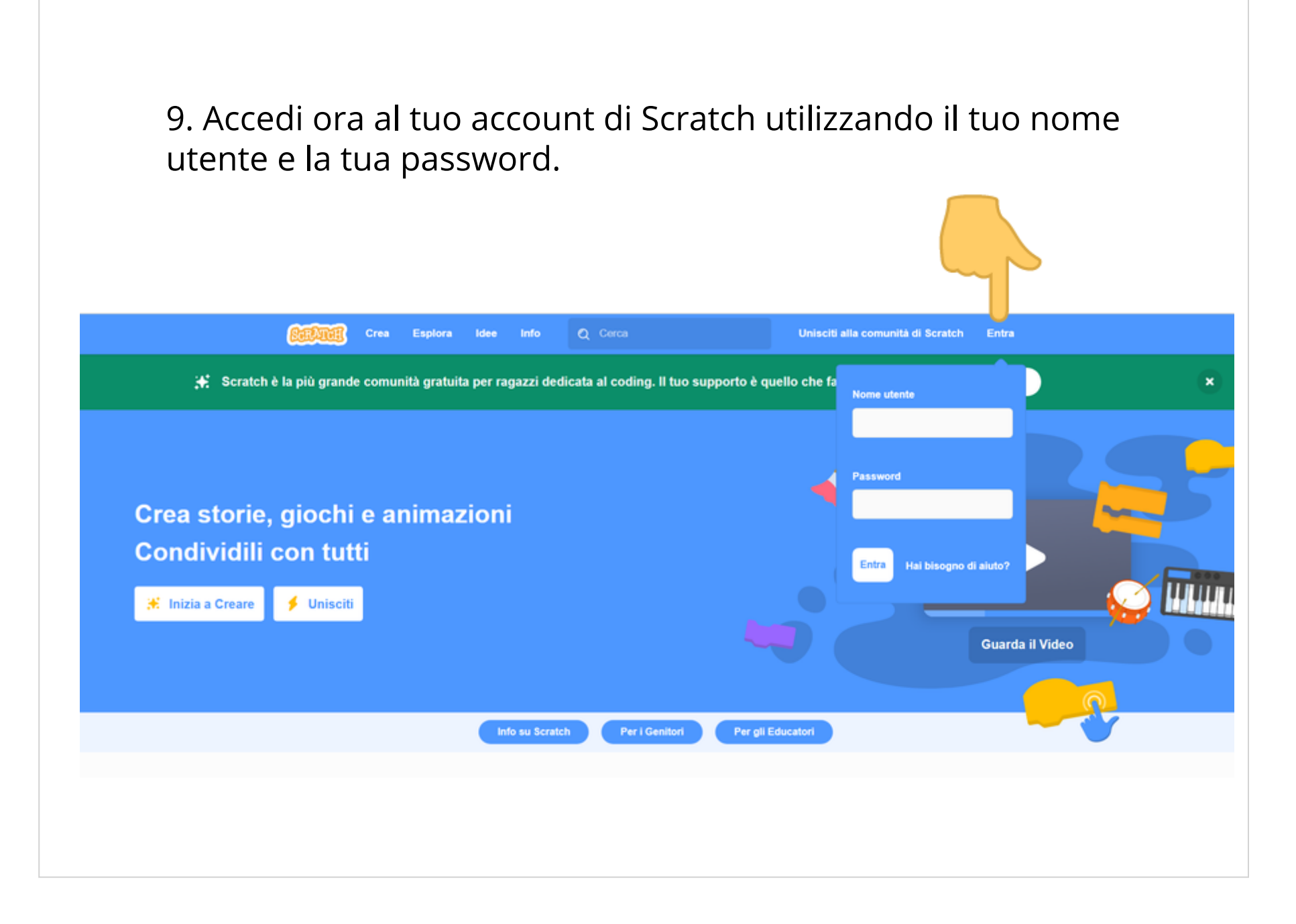

## ANDIAMO AVANTI! INSTALLA L'EDITOR OFFLINE.

- 1. Entra nel sito <https://scratch.mit.edu/>e scorri fino al footer.
- 2. Nel menu "Risorse" fai clic su "Download".

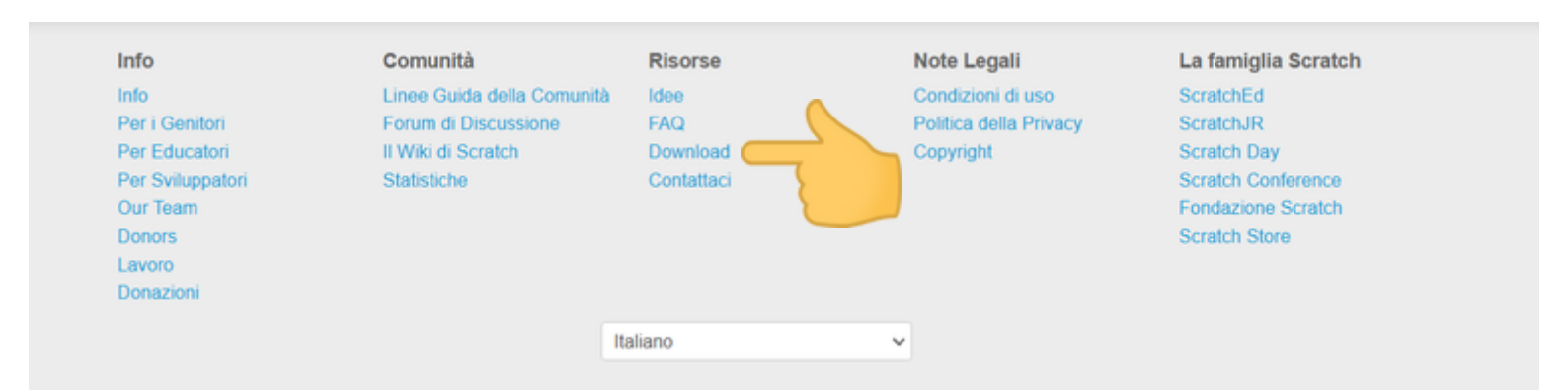

3. Nella pagina del download scegli per prima cosa il Sistema Operativo del tuo pc, che solitamente il portale rileva in automatico.

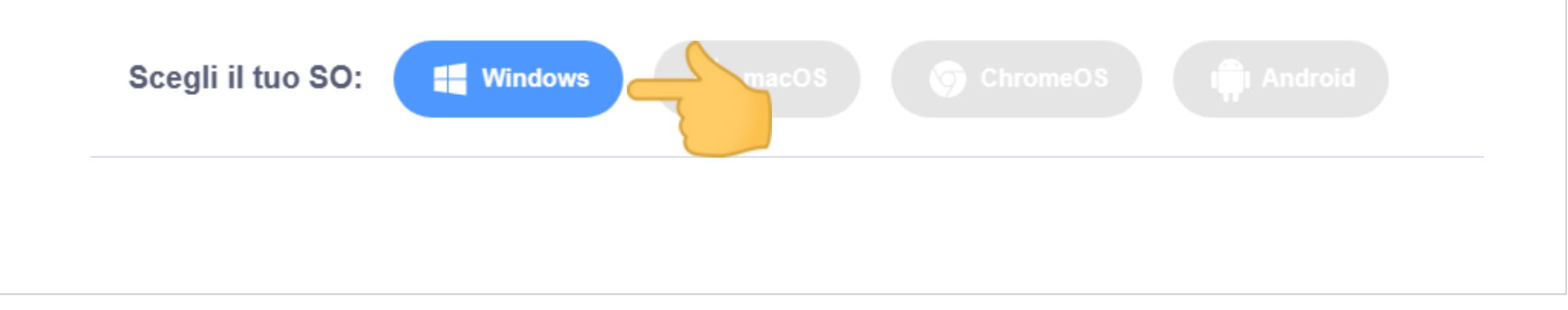

4. Ora clicca su "Download diretto" e salva il fle eseguibile (.exe) sul tuo computer.

5. Infine apri la cartella dove hai salvato il file eseguibile Setup.exe e mandalo in esecuzione.

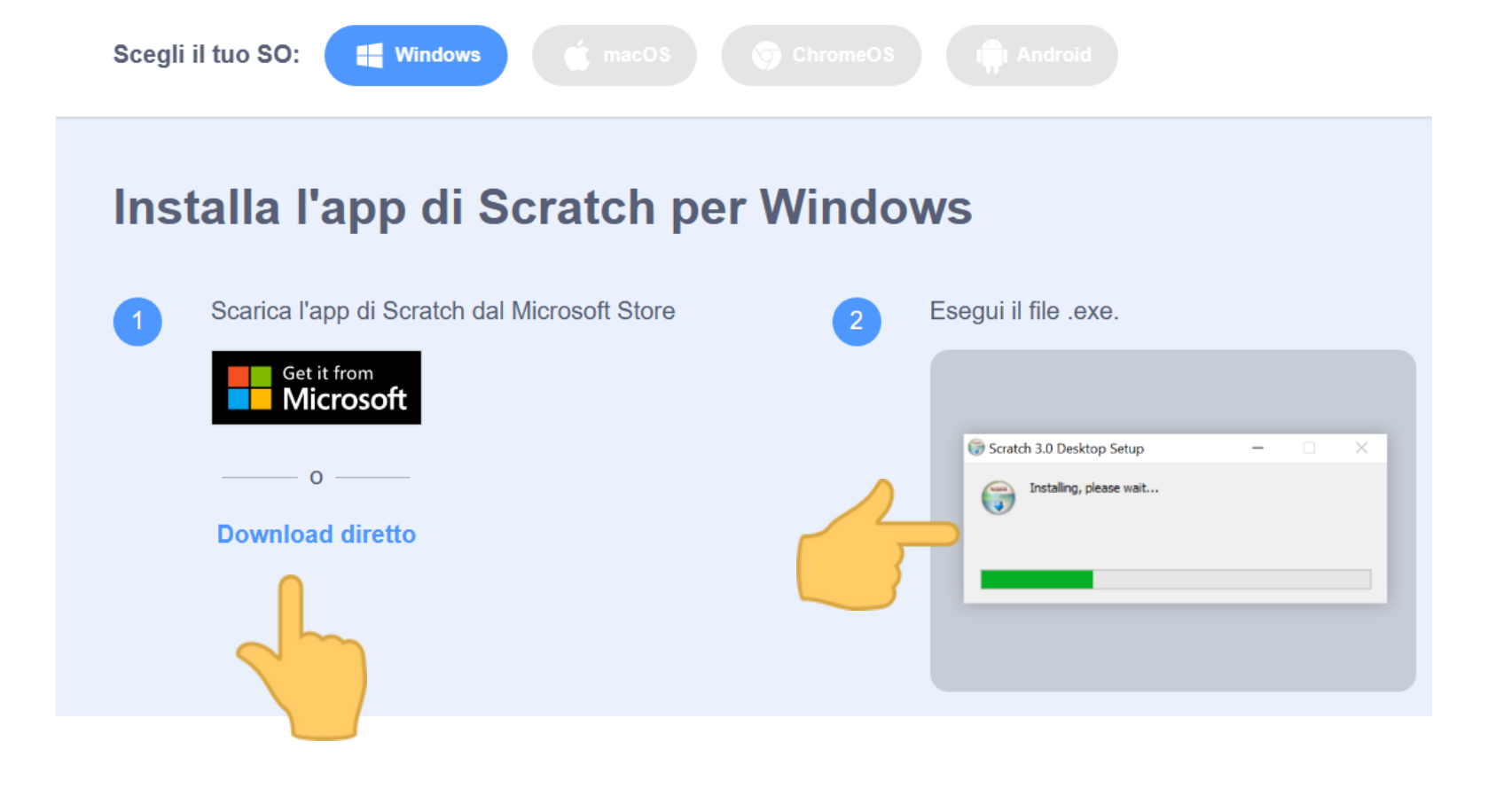

## ANCORA UN PASSO! ESPLORA SCRATCH.

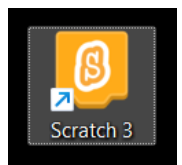

Avvia Scratch cliccando sull'icona che si è creata sul desktop oppure cerca l'app Scratch cliccando sul pulsante "Cerca" e scrivendo Scratch nella barra di ricerca.

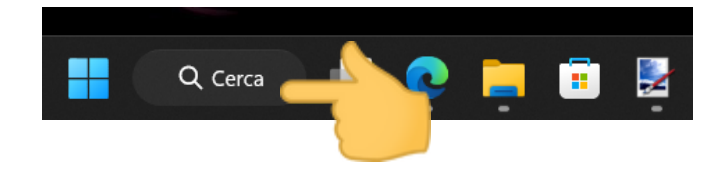

Adesso andiamo a esplorare "dal vivo" l'ambiente di programmazione di Scratch, che concretizza la metafora del teatro usando le 3 esse: Stage (=*palcoscenico*), Sprite (= *folletto, cioè i personaggi*) e Script (*il copione*).

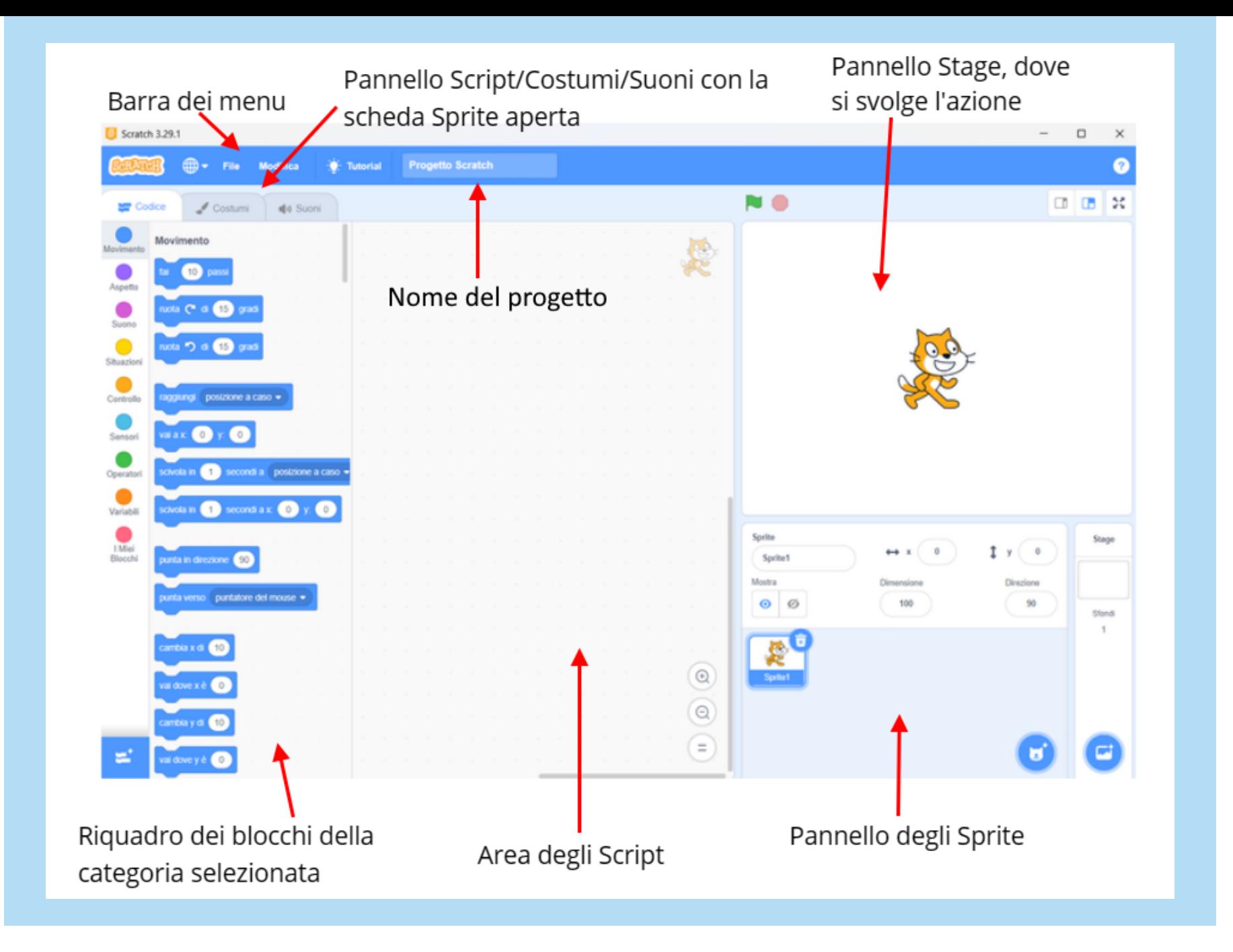

## Conosciamo i blocchi di "Codice" (Script) degli Sprite

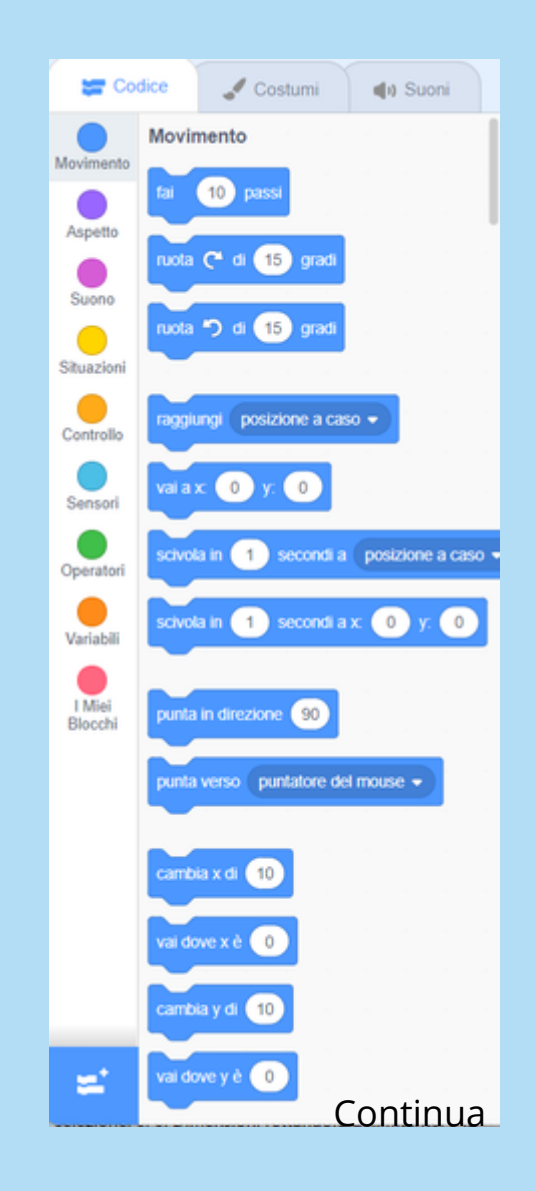

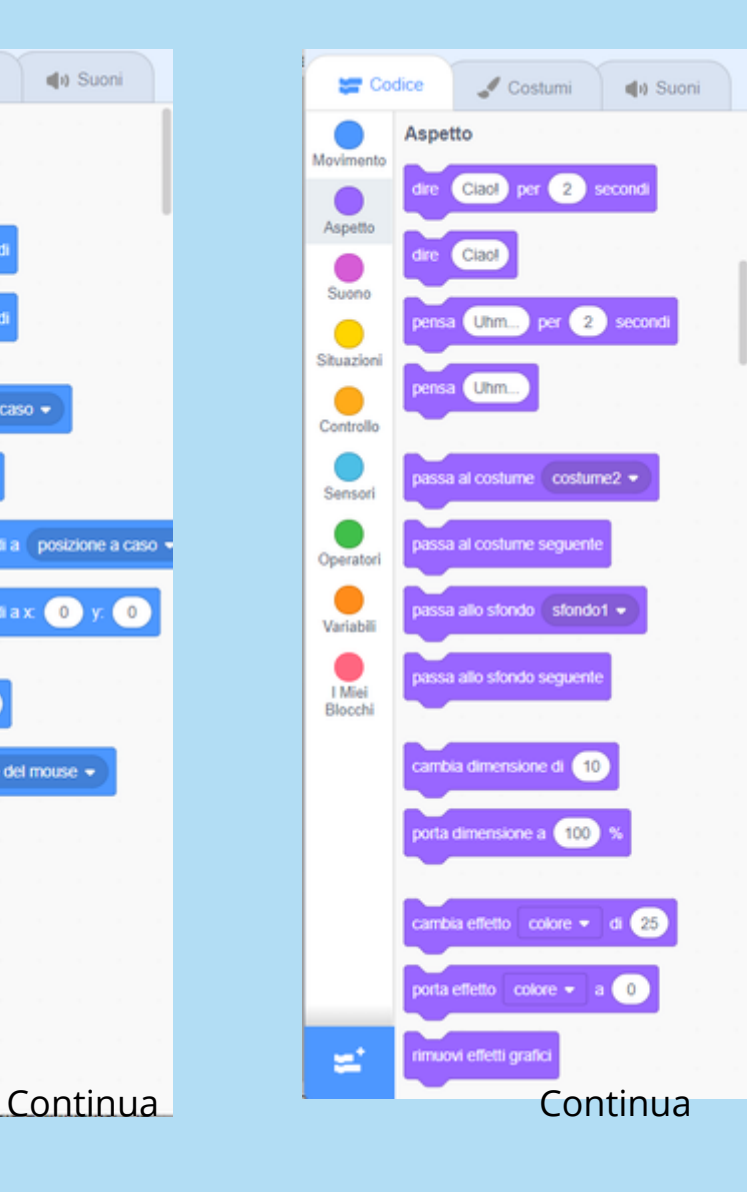

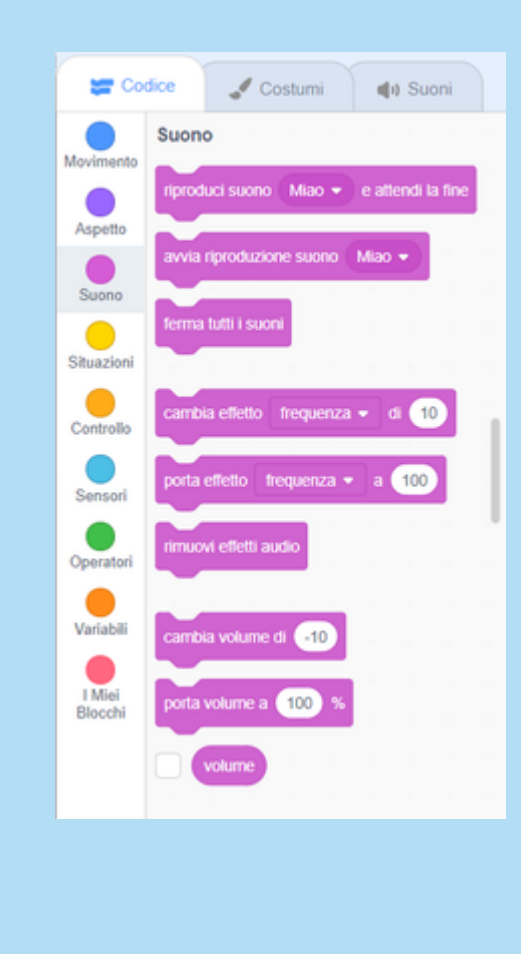

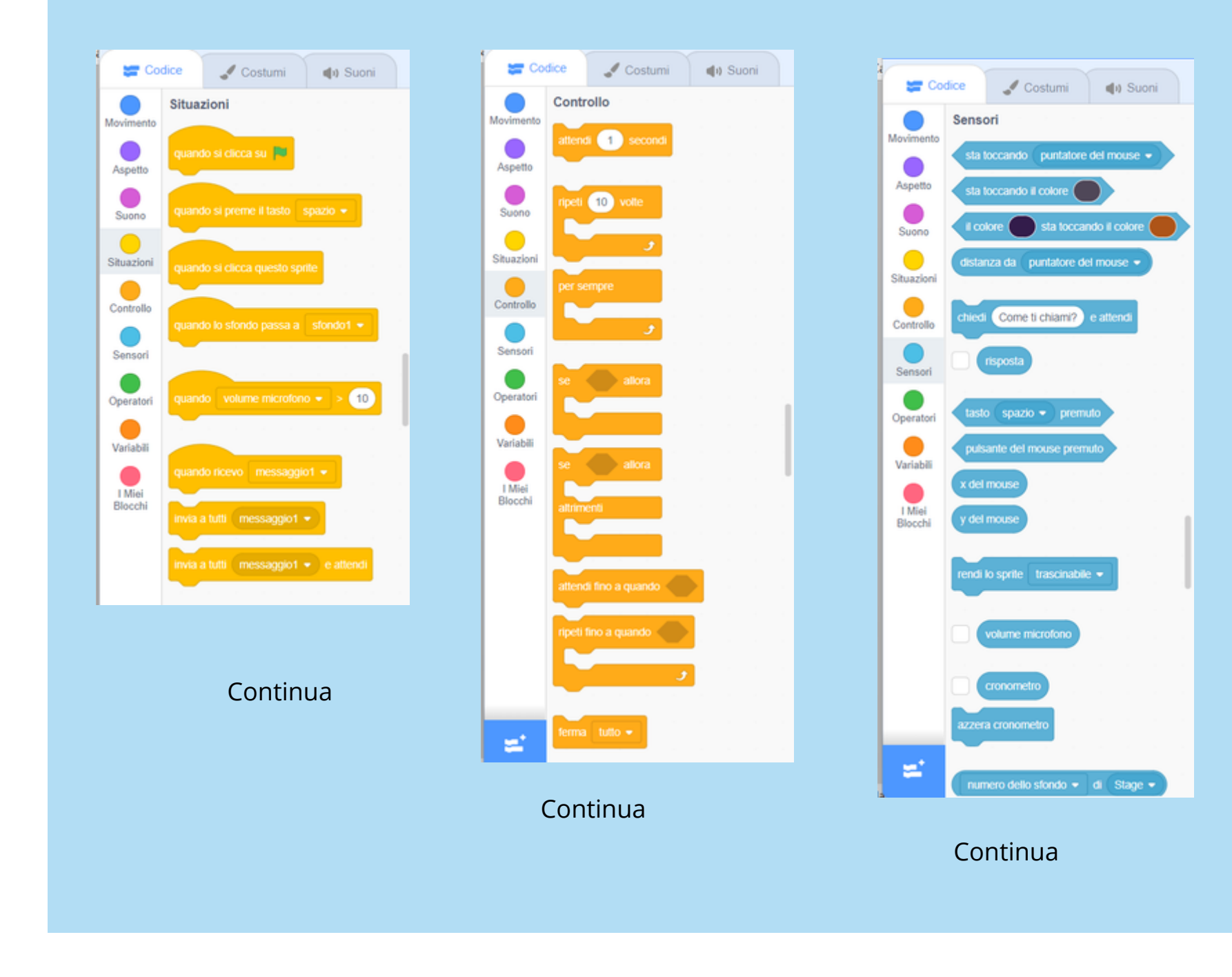

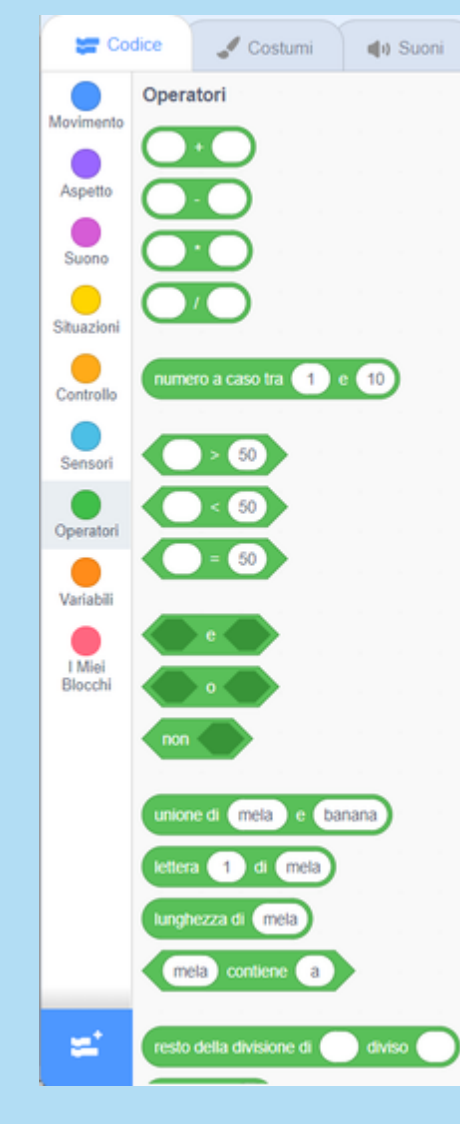

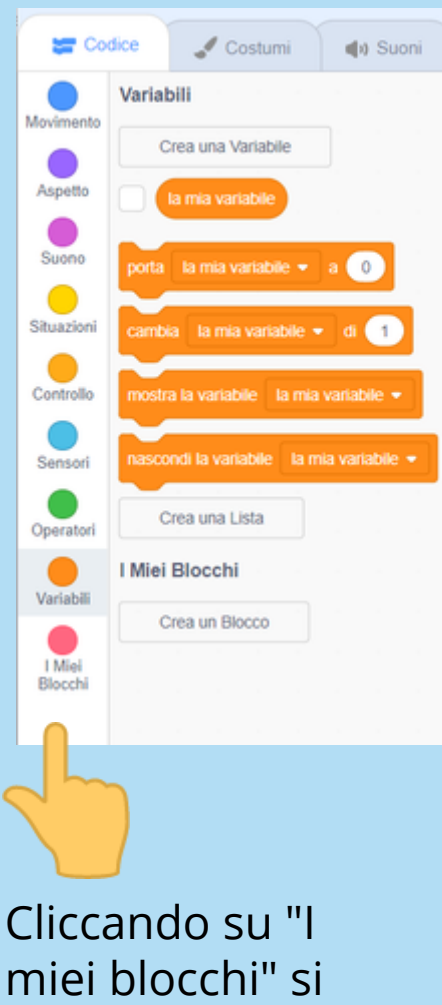

possono creare blocchi di codice personali. Continua

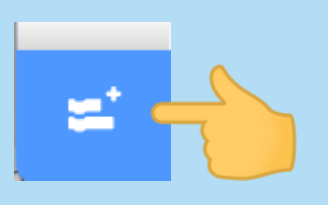

Cliccando in basso su questa icona si possono attivare le estensioni seguenti: Musica, Penna, Movimento Webcam, Da Testo a Voce, Traduci, Makey Makey, micro:bit, LEGO MINDSTORMS EV3, LEGO BOOST, LEGO Education WeDo2.0, Go Direct Force & Acceleration.

Nella scheda "Costume" si trovano i "costumi" degli Sprite. Non tutti gli Sprite disponibili nella libreria hanno più di un costume, ma la cosa fantastica è che essi si possono disegnare con un semplice editor di grafica vettoriale!

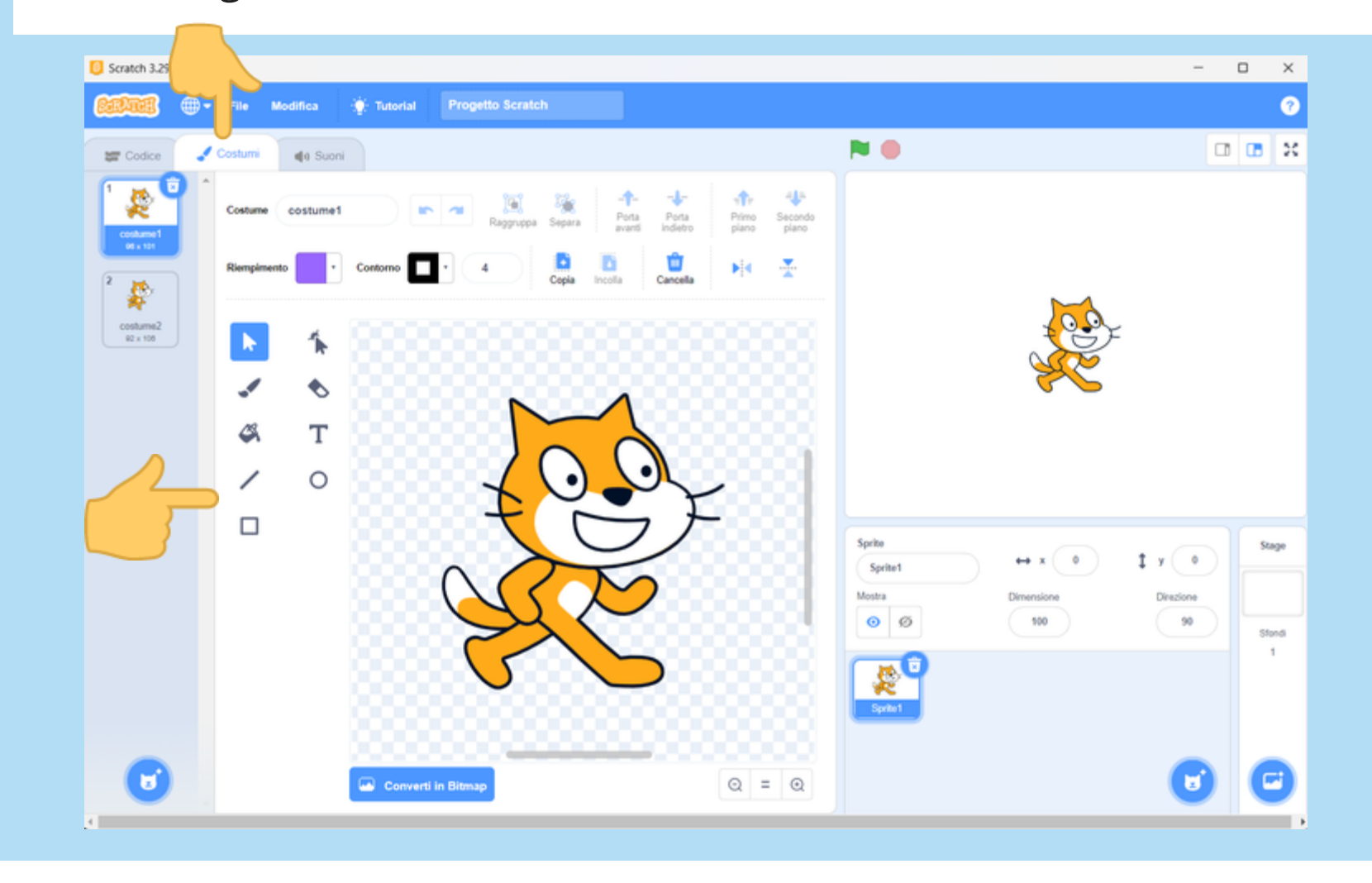

La scheda "Suoni" ti permette di usare suoni scegliendoli da una libreria, caricare suoni dal tuo dispositivo o registrare suoni, da associare a ciascuno Sprite. L'editor dei suoni ha semplici ma utili strumenti di modifica dei suoni.

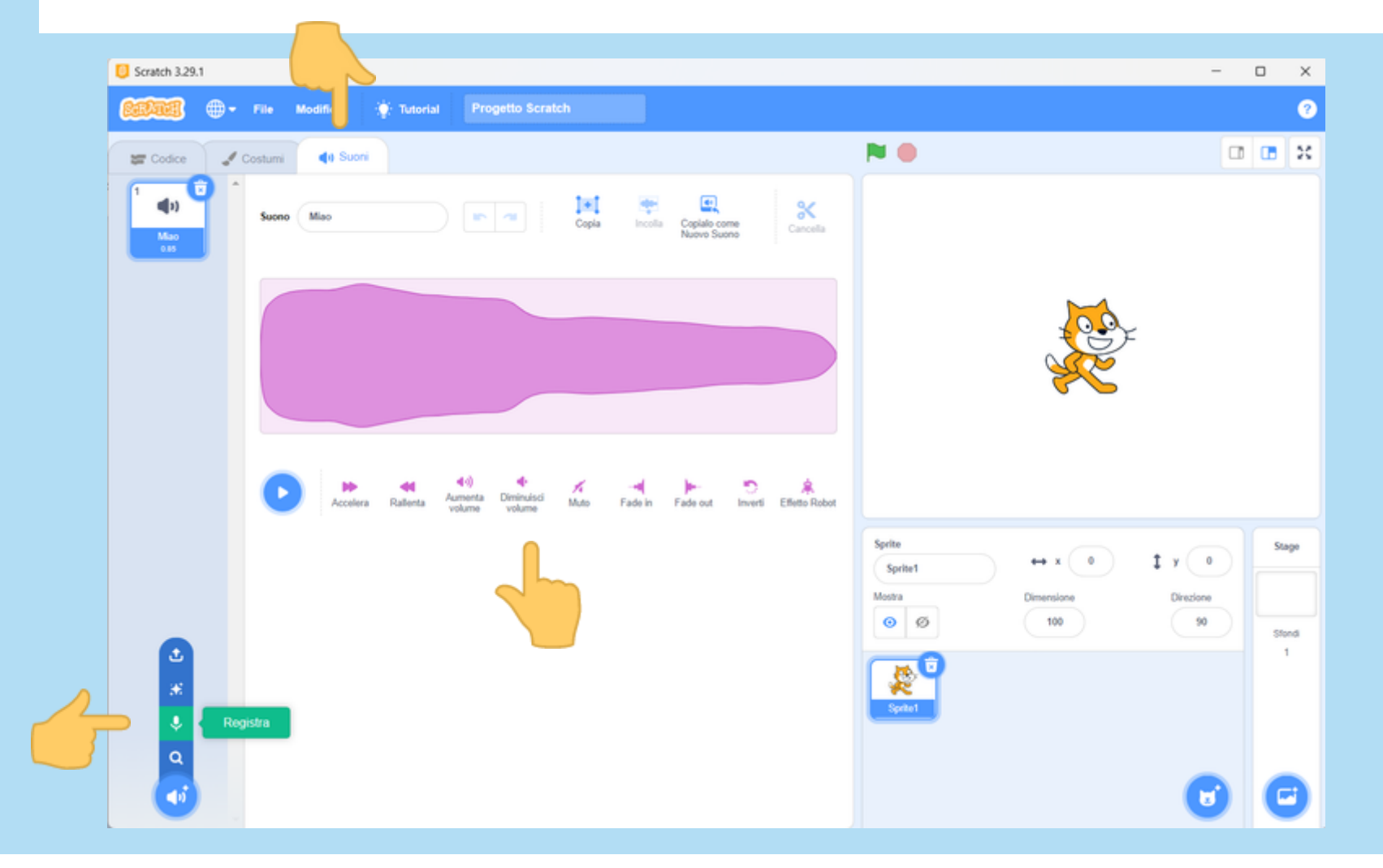

### UN ULTIMO SFORZO: IMPARIAMO A USARE SCRATCH!

**La prima cosa da fare è progettare uno storyboard in forma di narrazione o di schema.**

### STORYBOARD NARRATIVO

Un narratore (Sprite) racconta di una bambina (Sprite) di cui il giocatore può scegliere il nome; lo sfondo è neutro.

La bambina ama indossare spesso un abito (Sprite) di colore... (il giocatore sceglie tra due possibilità).

La bambina incontra un... (il giocatore sceglie tra altri due Sprite e si cambia sfondo; il nuovo Sprite saluta la bambina).

I due decidono di recarsi in... (il giocatore scegli tra due ambienti; occorrono quindi altri 2 sfondi oltre al primo).

In questo nuovo ambiente i due incontrano... (il giocatore può scegliere tra due Sprite; lo Sprite scelto pronuncia un suo verso). I due protagonisti possono... (il giocatore può scegliere tra due finali; in base alla scelta fatta c'è un movimento dei due protagonisti o, viceversa, del terzo personaggio).

FINE

#### SCHEMA DELLO STORYBOARD + NARRAZIONE

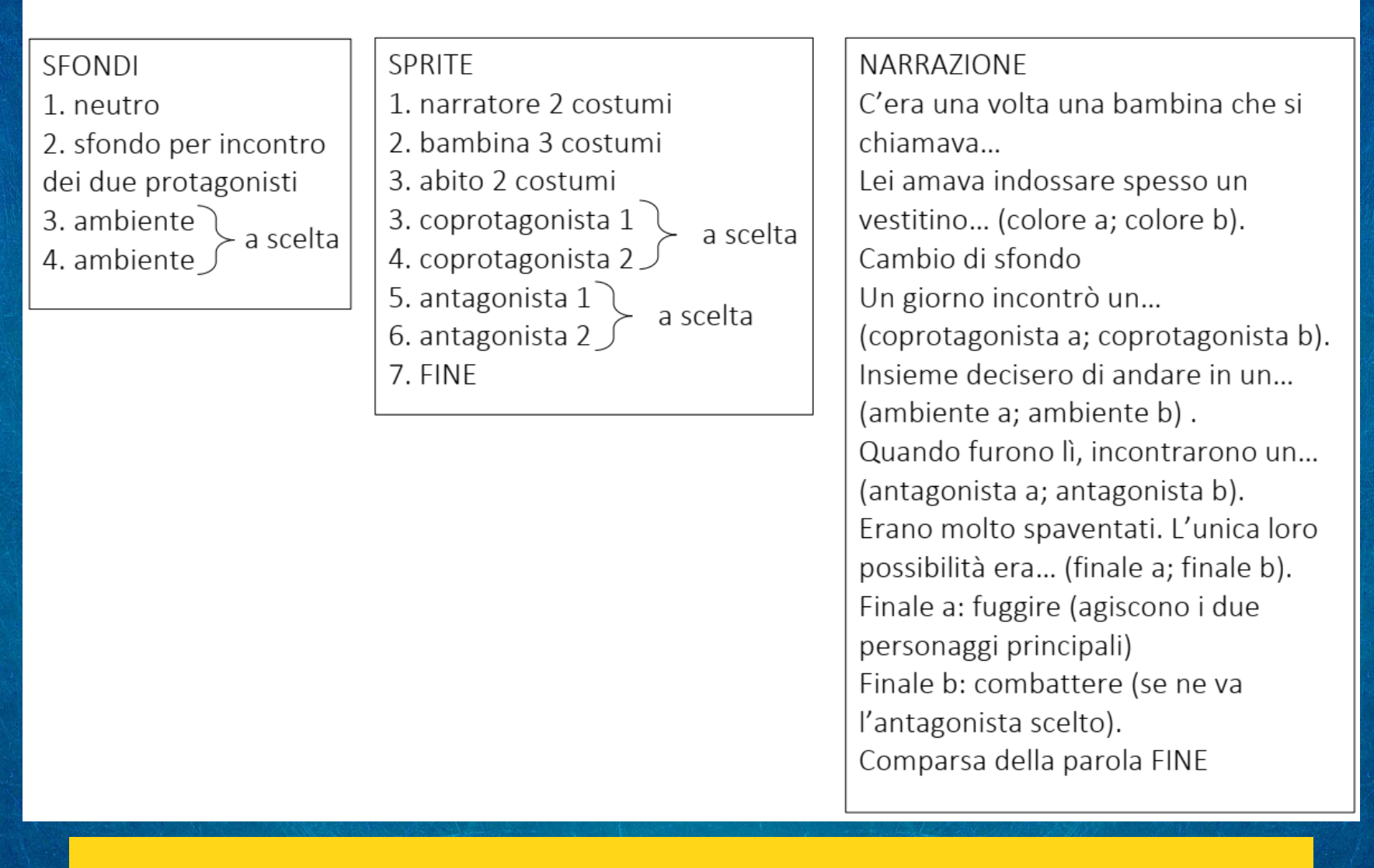

Adesso avvia Scratch sul tuo computer e inizia a programmare! Ricorda: un passo alla volta e fai sempre il debugging.

Se non sei riuscito a terminare questo primo progetto durante il corso, non preoccuparti! Puoi andare a vedere un esempio di progetto ultimato e dare un'occhiata al codice, qualora tu sia in difficoltà. Ricorda però che non esiste un solo modo di "programmare" e che il "debugging" è il modo migliore per imparare.

### [PRIMO PROGETTO DEL CORSO](https://scratch.mit.edu/projects/803833709)

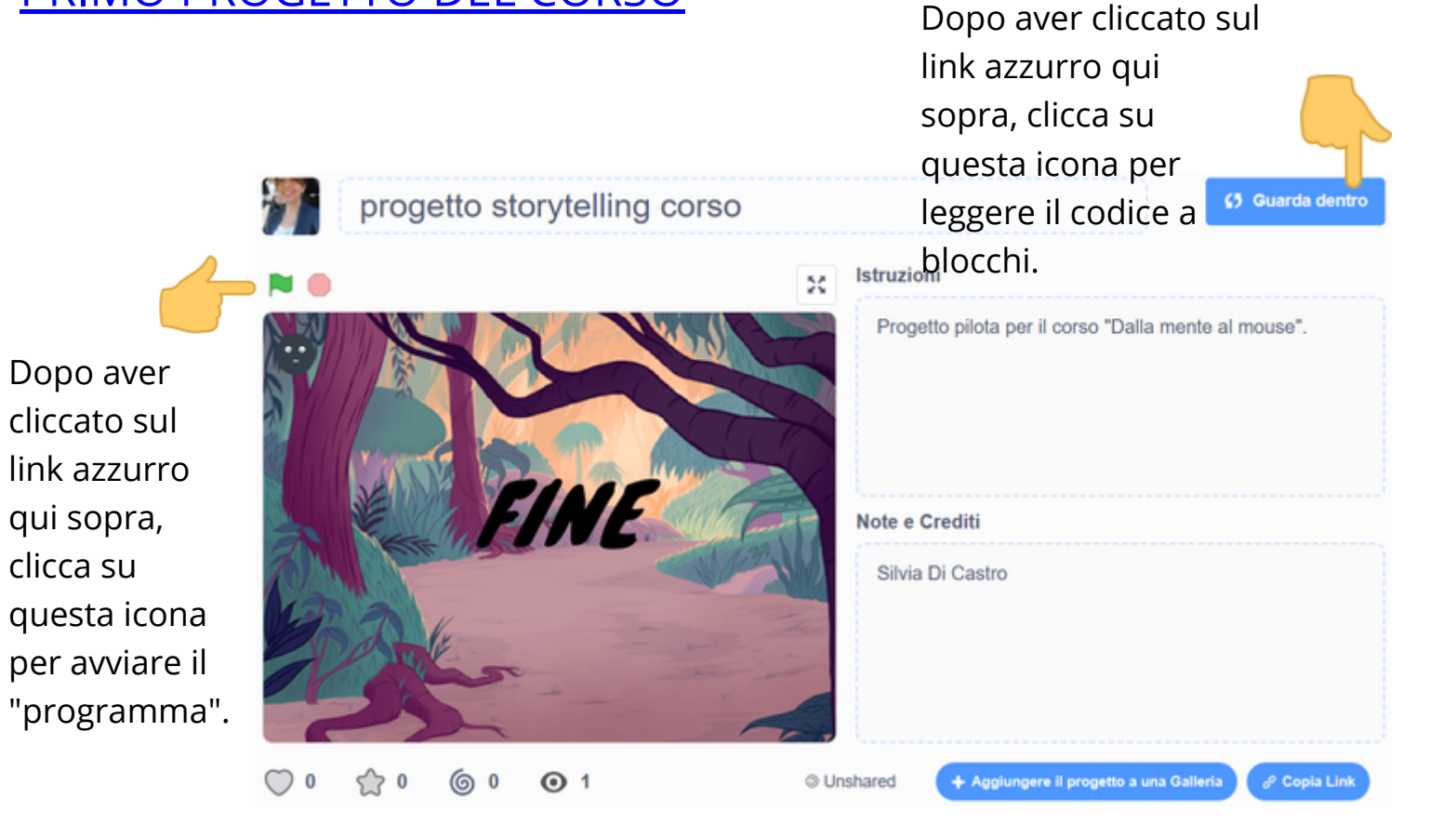

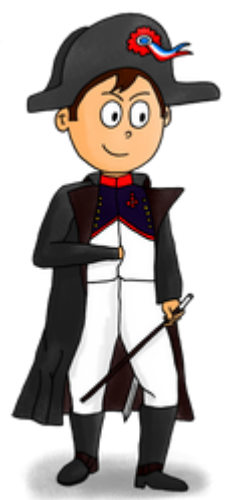

Il prossimo progetto che ti propongo di realizzare si intitola "Intervista a Napoleone Bonaparte".

Per realizzare questo nuovo progetto avrai bisogno di:

- ricercare immagini in Internet ed eventualmente modificarle con un programma di grafica gratuito
- essere preparato su un argomento di storia oppure...
- utilizzare la chatbot ChatGPT

### REGOLE

In fondo a questa pagina trovi il link del progetto e potrai avviarlo cliccando sulla bandierina verde ma NON DOVRAI ASSOLUTAMENTE andare a "curiosare" nel codice se non quando sarai completamente, totalmente, irrimediabilmente disperato (e questo non accadrà).

Il tuo compito è quello di realizzare una breve intervista a un personaggio famoso, ottenendo un progetto finale simile al progetto di riferimento.

[GUARDA IL PROGETTO "INTERVISTA A NAPOLEONE BONAPARTE"](https://scratch.mit.edu/projects/798014079/fullscreen/)

1. Inizia a scrivere lo storyboard prevedendo anche il numero di sfondi che accompagneranno l'intervista. Se vuoi, usa [Chat.GPT](https://openai.com/blog/chatgpt/) per aver il testo di riferimento della tua intervista e poi modificalo secondo le tue esigenze.

2. Cerca su Internet le immagini e lavora in grafica vettoriale direttamente in Scratch per creare i vari sfondi che accompagneranno l'intervista.

Se hai bisogno di modificare immagini al di fuori di Scratch, prova a scaricare questo semplice programma gratuito di grafica, [paint.net,](https://www.getpaint.net/download.html) e a installarlo sul tuo pc; il tuo formatore ti mostrerà come utilizzarlo.

3. Ora avvia Scratch e comincia a programmare. Ricorda di nominare il tuo progetto e di salvarlo sul tuo pc. Per condividerlo con i formatori e con i tuoi colleghi di corso, dovrai fare l'upload del progetto sul portale di Scratch, accedendo con il tuo account.

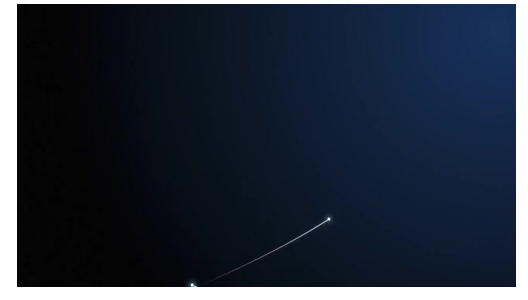

L'ultimo progetto che ti propongo di realizzare si chiama ["Un testo di scienze: la materia](https://scratch.mit.edu/projects/797383772/fullscreen/)".

Questo progetto prevede l'uso dei blocchi di codice delle variabili. In Scratch si incontrano costanti e variabili.

Una **costante** ha un valore che non varia nel corso del programma: ad esempio 7 è un valore costante intero; 5.34 (Scratch usa il punto per separare la parte intera da quella decimale) è una costante di tipo decimale.

Una **variabile**, invece, **è un contenitore con un nome il cui valore può variare nel corso del programma**. Durante l'esecuzione del programma puoi cambiare il valore di questo contenitore facendo sì che compaiano numeri oppure parole.

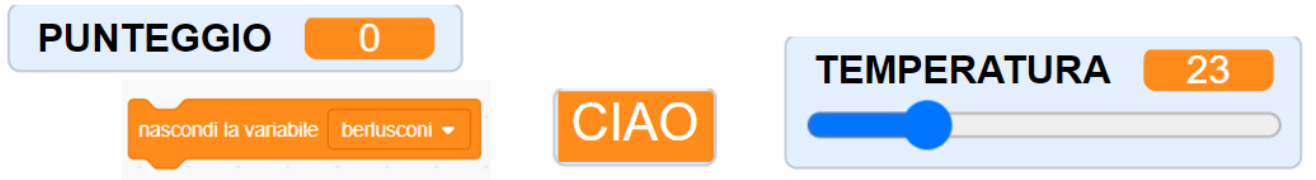

**In Scratch puoi anche scegliere la posizione e l'aspetto grafico di una variabile oppure renderla solo funzionale al programma e non mostrarla affatto, impostando il Codice "Nascondi la variabile".**

Per realizzare questo progetto io ho utilizzato due Sprite: la ragazza e la lavagna. Ma si può ottenere lo stesso risultato e far lavorare meglio il programma eliminando uno dei due Sprite.

**Quale dei due Sprite si può eliminare?**

### **Come si può sostituire?**

Ora prepara il cloze test nello storyboard e poi avvia Scratch e realizza anche tu questo progetto. Puoi scegliere anche un altro argomento su un'altra disciplina di studio.

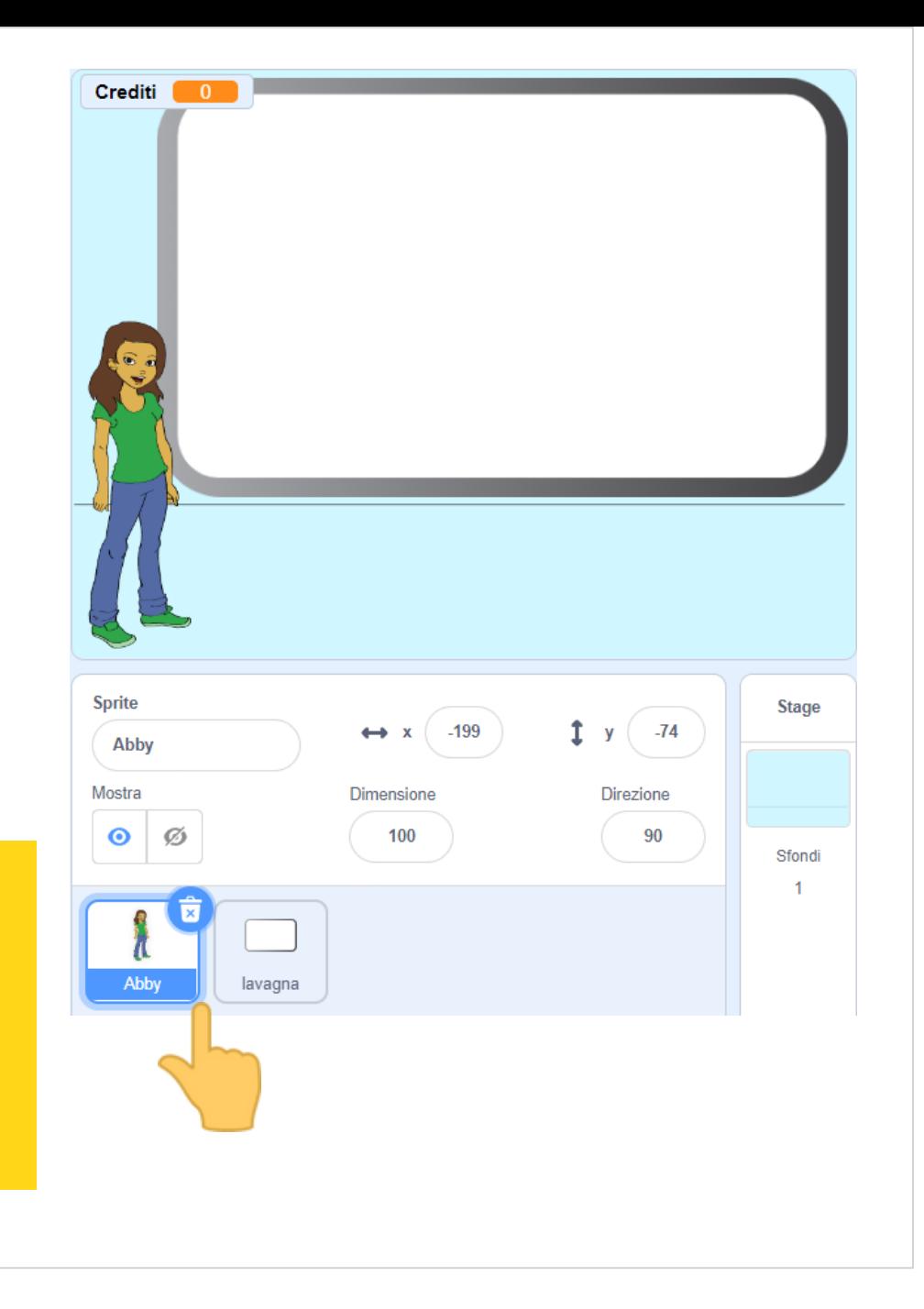

#### COMPITO FINALE

1. Pensa e realizza un progetto Scratch del tutto originale, anche ispirandoti alle attività e ai progetti che potrai visualizzare sulla community di Scratch.

2. Pubblica il tuo progetto e condividi il link nel muro di Padlet accessibile cliccando sul link qui sotto:

#### [VAI AL PADLET DEL CORSO](https://padlet.com/dicastro_silvia/dallamentealmouse)

Se vuoi vedere il Padlet del corso puoi anche inquadrare questo QRCode.

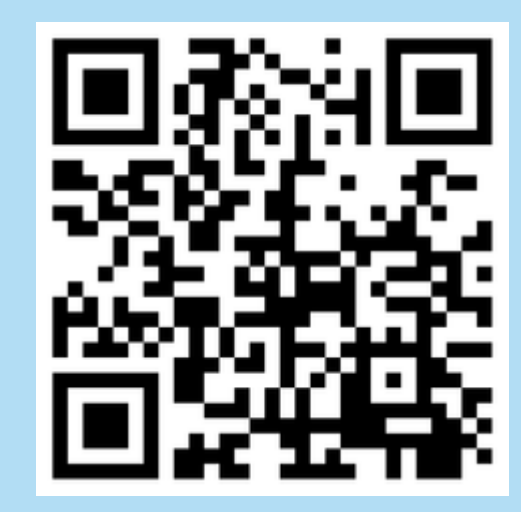

In questo corso hai imparato:

- cos'è la programmazione a blocchi
- a conoscere l'ambiente di programmazione di Scratch
- a sviluppare un progetto di Scratch partendo da uno storyboard
- a programmare l'interazione di "oggetti" utilizzando i messaggi
- a utilizzare i blocchi di situazione, di controllo (attesa, se… altrimenti, ricorsioni, ecc); a utilizzare gli operatori, le variabili e alcune estensioni di Scratch.
- a remixare progetti
- a fare il debugging

*Silvia Di Castro*